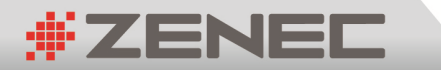

# Product Information, Warranty &

# Navigation Update Instructions

# Congratulations!

Thank you for purchasing a Zenec Multimedia and/or Navigation device. You may not know this but Zenec is Germany's largest in-car navigation and multimedia brand and are committed to supplying products of an extremely high standard with the latest technology. We are confident that you will be extremely happy with your purchase of a Zenec device, however we would like to inform you about some important information that will ensure it performs to its maximum potential.

## Warranty Information

The standard warranty on your Zenec device is a 3 Year back to base warranty against manufacturing defects. This covers parts and labour, so if you experience a problem with your device, please contact your reseller for assistance. Proof of purchase and serial number will be required for any warranty or support, so please keep this information in a safe place. Navigation, Software and Bluetooth updates may be released periodically on our website. Performing these updates is the responsibility of the end user.

# Software Updates

Software updates for your Zenec device are simple and user friendly, so to ensure that it performs to its maximum potential, please check our website occasionally to see if there are any updates available for your device. Due to rapid changes in mobile phone technology, updates for the Parrot Bluetooth system on your device are released regularly to ensure this feature of your device functions correctly. A USB Flash Drive is required to perform these updates, but DO NOT use the USB Flash Drive provided with this device as this is for Map Updates only.

# Navigation Updates

Every year new roads are built, existing ones are altered and speed limits are changed so regular map updates are released to ensure you have the most up to date information at your fingertips when driving. This device comes with a 1 year latest map guarantee using the Naviextras Toolbox. Enclosed is documentation that explains how you can ensure that your device is as up to date as possible. If you would like to purchase additional updates once this 1 year period expires you may do so through the Naviextras Toolbox.

### TOUCH ANOTHER WORLD

# Navigation Update

# Instructions

**i** naviextras

The Latest Map Guarantee ensures that you are able to download the latest map data over the Naviextras update server for 1 year after the device is installed. Your device has left our Australian Warehouse with the latest Navigation Content and Software available at that time. In addition, a USB stick has been included in your box to make any updates simple and as quick as possible. Below you will find instructions on how you can go about updating your Zenec Device.

### What you need?

- PC or Notebook with Windows XP (Service Pack 2) or higher and equipped with a USB Port.
- USB Flash Drive with at least 8GB of memory as found in your box for Naviextras. If you are using a different USB stick for some reason, it will need to be FAT32 formatted before use. Do not perform a quick format. Must be a full format.
- Naviextras Toolbox Software. The latest version can be found on our website www.zenec.com.au. You will find it under your device, "Support and Download" tab, then "Naviextras" tab.
- Naviextras Synctool Software. This is only required if you are not using the USB Stick Provided. The latest version can be found on our website. - www.zenec.com.au. You will find it under your device, "Support and Download" tab, then "Naviextras" tab.
- Active Internet Connection. Naviextras Toolbox requires a working broadband internet connection.

### Synctool

#### This process is not required if you are using the supplied USB Flash Drive.

Naviextras Synctool is a Windows utility that allows you to perform data queries of navigation packages loaded to your Zenec device using a USB Flash Drive. The data obtained by Synctool enables Toolbox to offer content over your PC specifically tailored to fit your Zenec device model. If you have do not have the supplied USB Flash Drive, visit www.zenec.com.au and download Synctool and the instructions.

### Important Information

- **If you receive a "Latest Map Guarantee" message on your device when you enter the navigation, please tick** the box "Don't show again" and "Dismiss". This message is based on the European mapping.
- In order to keep the process of updating your device as simple and as quick as possible, please store the supplied USB Flash Drive in a safe place and Do not delete, format or alter any of the data on it.
- Once you have downloaded and installed Naviextras Toolbox you will need to create a user account. When creating a user account you need to nominate your device. Please select "ZENEC ELS models 2011/2012."
- VERY IMPORTANT:- After you successfully login to Naviextras Toolbox, you will be prompted to back up the information on your USB Stick. Please DO NOT skip this step. If there is a problem with installing or updating your device, the backup will be required to restore your device. If a backup is not available, your device will need to be sent back to our Service Department for repair. This will not be covered by the device warranty.
- Please follow the Instructions overleaf carefully and **DO NOT** install any content other than Australian or New Zealand.

## Naviextras Toolbox Instructions

- 1. Launch Naviextras Toolbox and login.
- 2. If you are prompted to install the latest version of Naviextras please do so before proceeding.
- 3. Plug in your USB stick
- 4. If you are asked to login, please enter your registration details or register your details now.
- 5. If Updates are available the button on the left of the screen will say UPDATES as indicated by A.

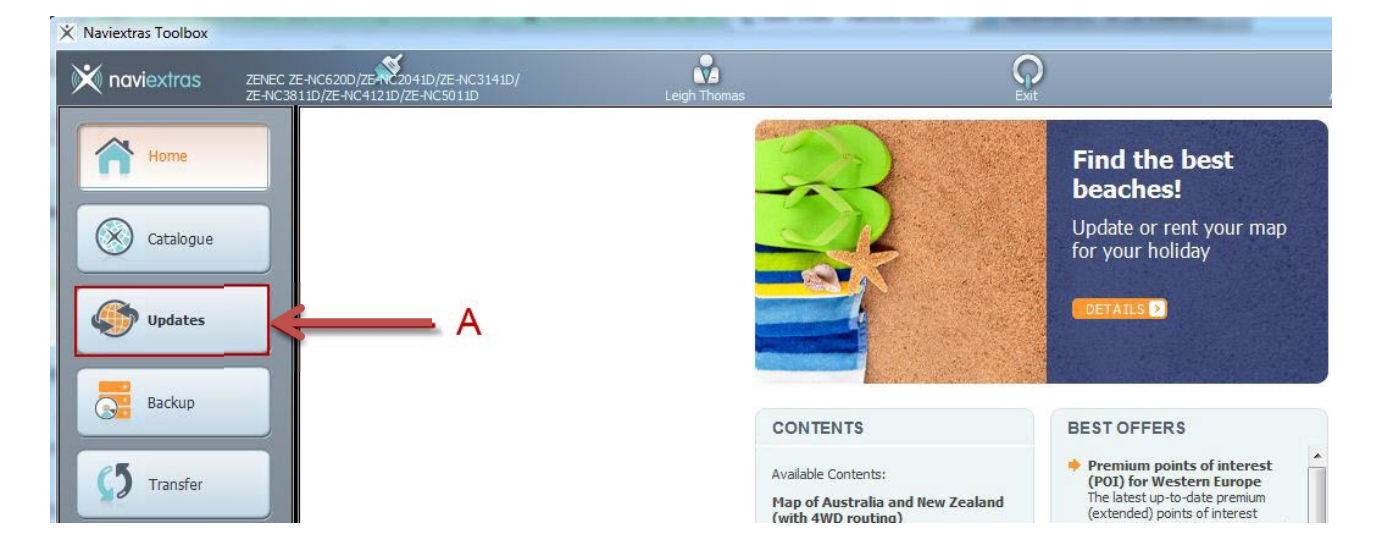

6. Press the Updates button and the below screen will display. If there are "packages to install" press Install as indicated by **B**. If, however, you receive a notice saying "Your device is up-to-date", there are no updates currently available for your device. You can periodically check our website, www.zenec.com.au, or join our social media to be informed when new updates are released.

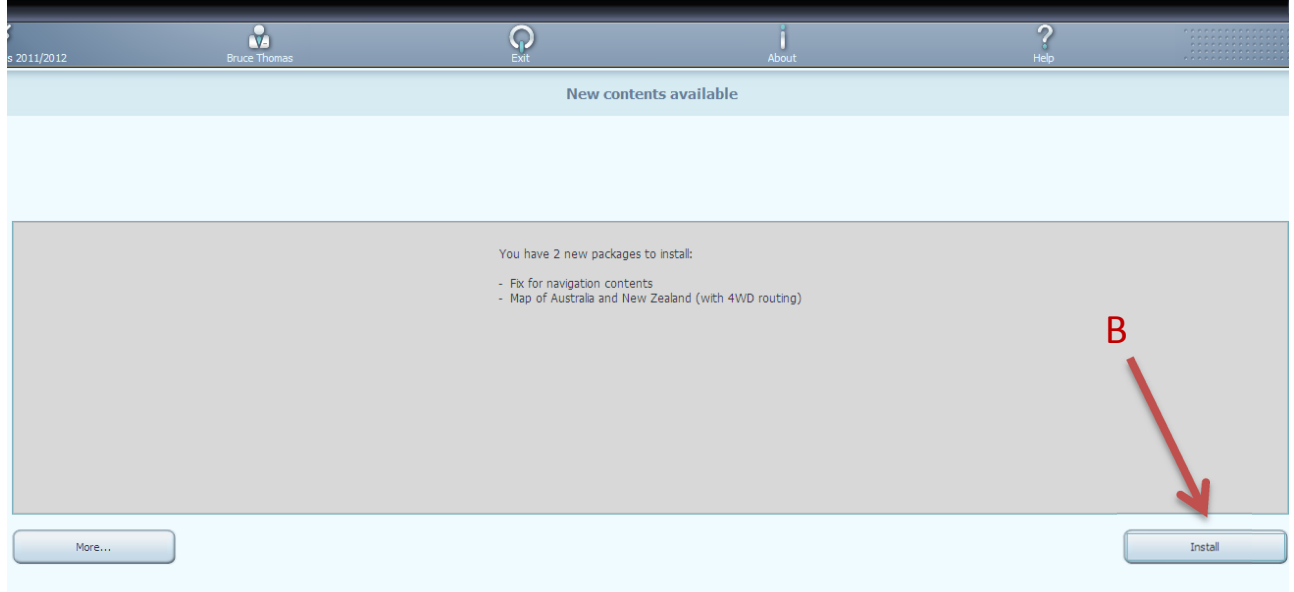

7. If you get a pop-up asking you do back-up, do not do this at this stage. This can be done later.

- 8. Once complete, shut down Naviextras Toolbox and return to your car and follow the below process to complete the installation on your Zenec Device:
	- a. Connect the USB Flash Drive to the Medialink Box.
	- b. Turn on the car and start the engine. Ensure that the car has enough fuel before beginning.
	- c. Once start up has completed, select the HOME button.
	- d. Go to Setup
	- e. Select MISC
	- f. Select Update
	- g. Next to Update Software press OK
	- h. Under Update via USB press Yes
	- i. At this point the unit will restart and open a Zenec Synctool screen. Press Update. Then press OK.
	- j. Press button on the top right Update Navigation and you will be prompted with a screen asking -Are You Sure – Press Yes and the unit will start to update the data. This can take some time.
	- k. Once completed the screen will say Update Successful then press Quit and then restart the unit and the update process is complete.